## 中国教育干部网络学院 培训平台学习流程

说明:本操作流程更新时间为 2017 年 3 月 20 日, 仅适用于本培训平台, 如有平台功 能升级或变化,将会及时通知学员,同时更新操作流程。如使用过程中存在问题,请致电 我院服务热线 400-811-9908, 感谢您的配合!

#### 第一步:登录平台

在中国教育干部网络学院首页右上角(如下图所示),点击<br>在中国教育干部网络学院首页右上角(如下图所示),点击 输入您的用户名和密码,点击登录进入"个人空间"页面。

提示:您可使用已注册的用户名、已注册验证的电子邮箱、已注册通过短信验证的真 实手机号三种方式登录学习。

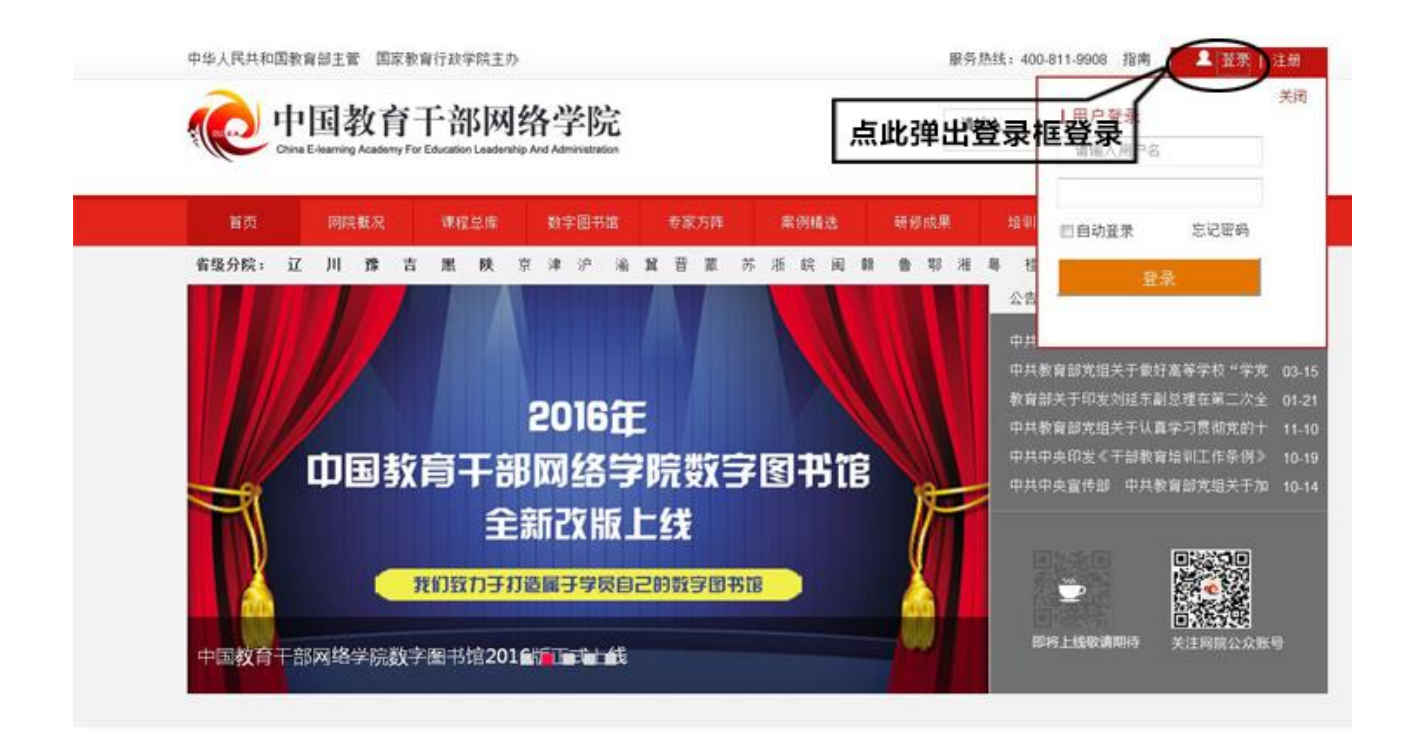

## 第二步:使用学习卡

## **1.**个人空间

登陆成功后,进入个人空间,在"我的项目"下面点击 <mark>使用学习卡</mark>,进入使用学习 卡页面。(如下图所示)

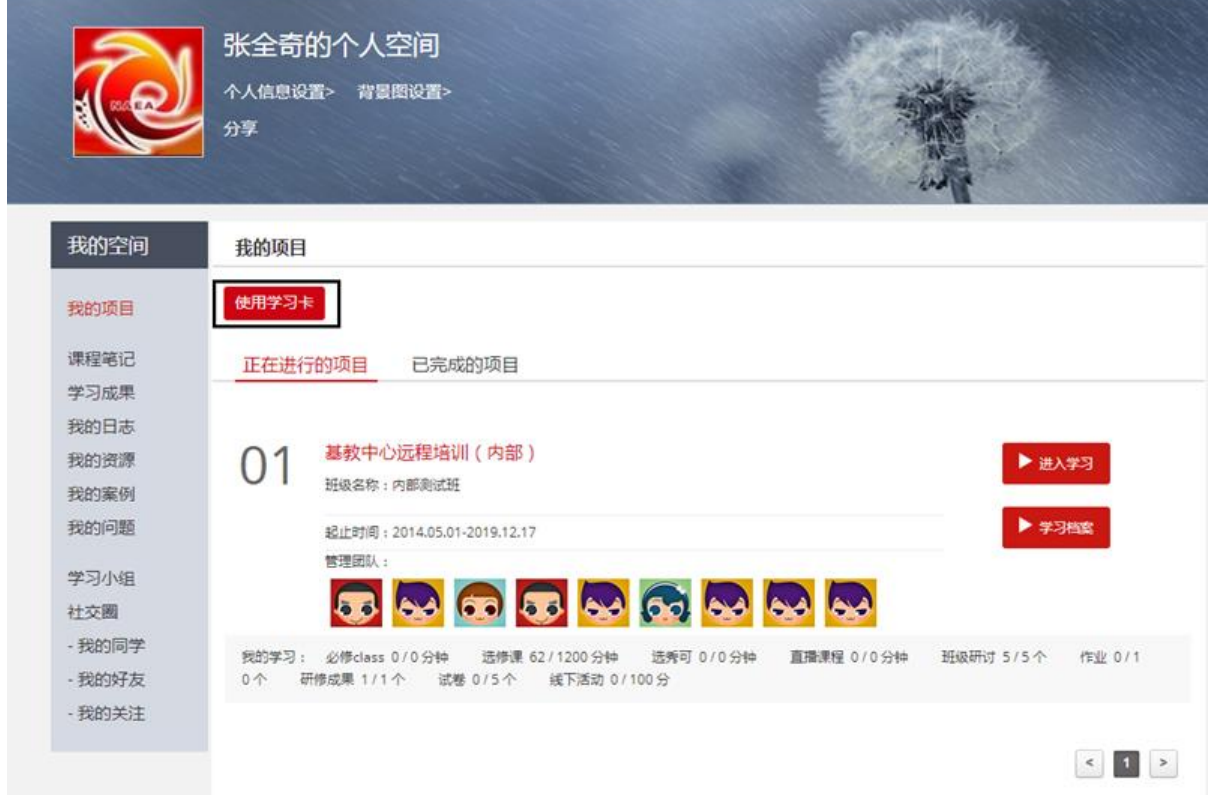

## **2.**使用学习卡

在使用学习卡页面,输入已有学习卡的卡号和密码,点击 ,进入所学项目 的班级学习页面。

使用学习卡

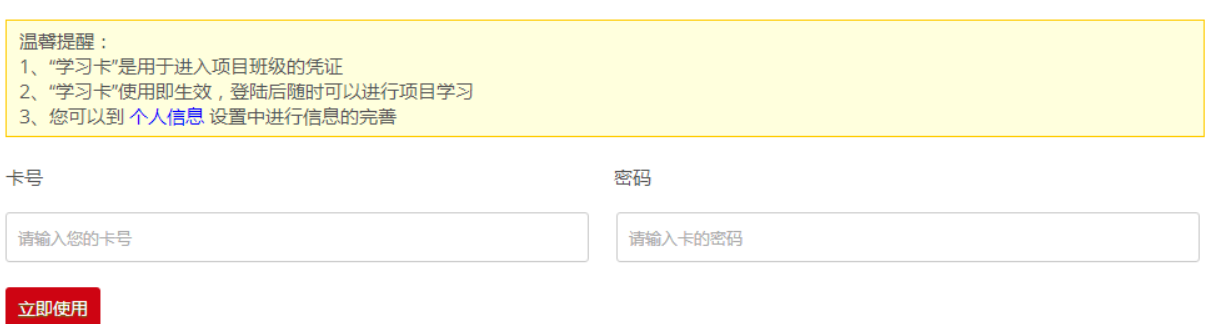

若没有完善个人基本信息,系统会自动弹出完善信息提示,主要信息完善后,可选择 继续完善或开始学习。若字段中没有相符选项,则选择"其他"即可。

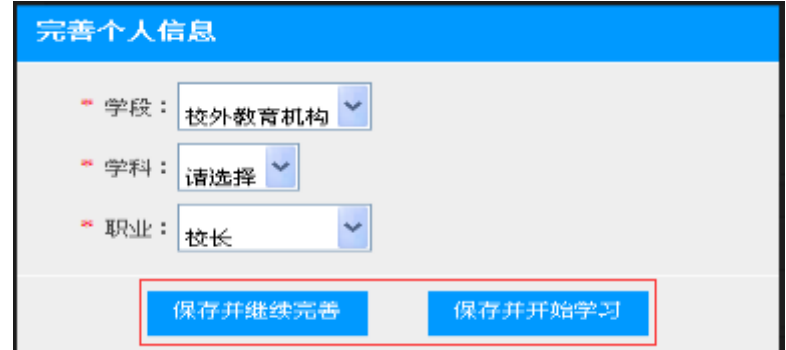

## 第三步: 进入班级

## **1.**班级入口

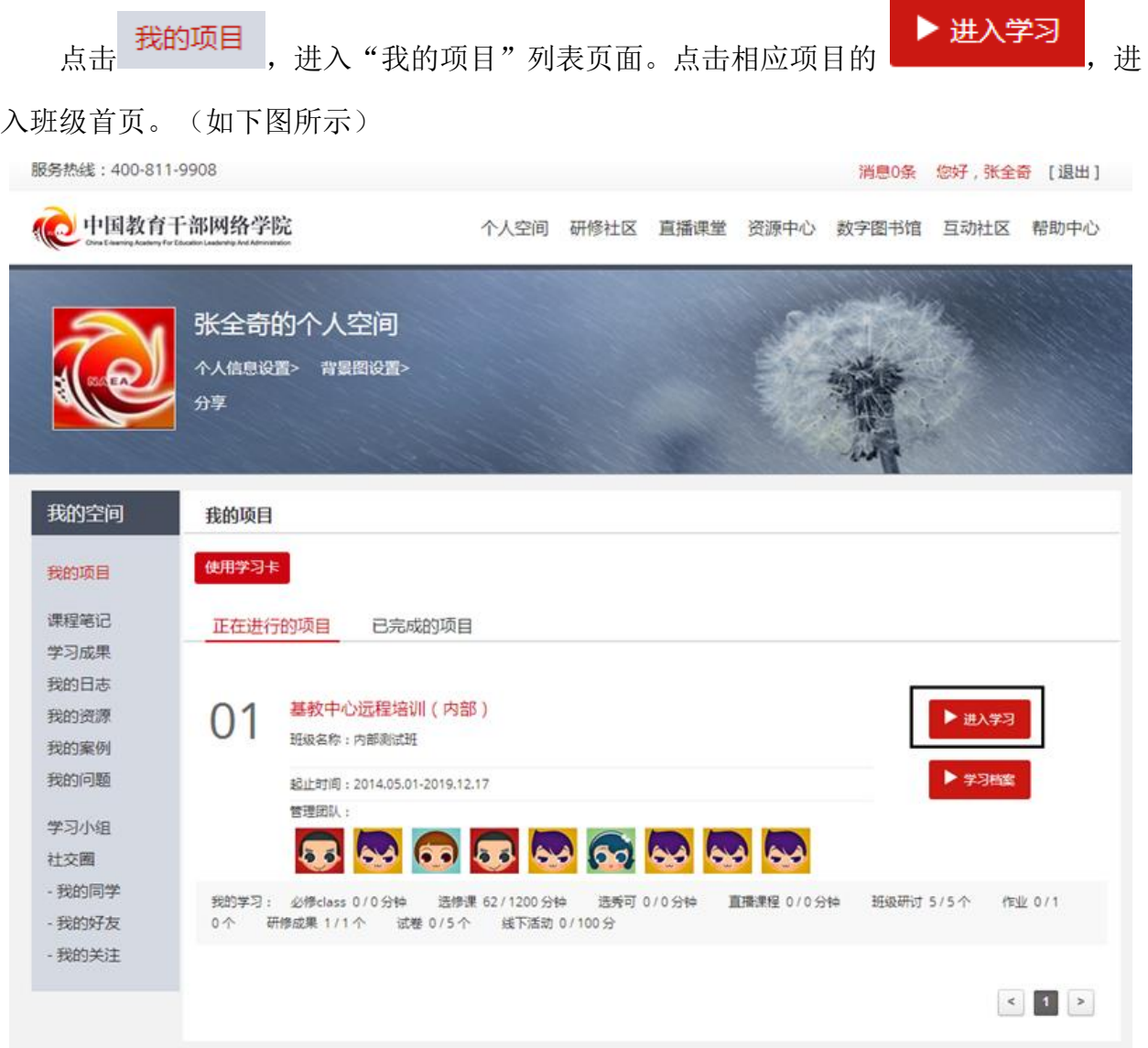

#### **2.**班级首页

在班级首页,您可以了解公告通知、培训简报、考核内容及进度、最新学员、作业、 研修成果等信息。

点击方案计划,查看自己班级和所参加项目的培训计划、学习计划,了解培训安排等 具体信息。

点击考核进度的查看 ,即可进入相应的学习环节。

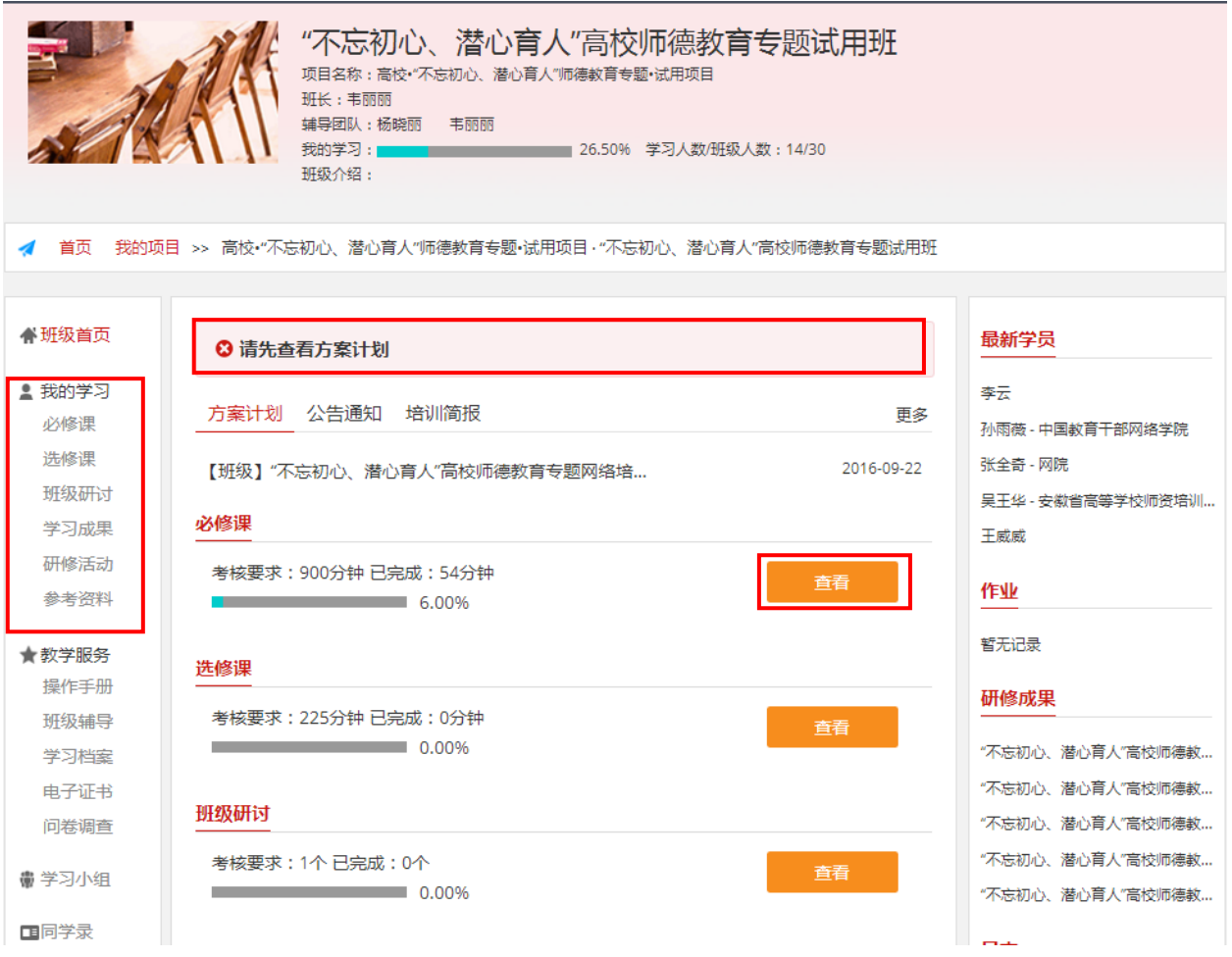

#### 第四步: 班级学习

在"班级首页-我的学习",即可查看各项学习任务和考核要求。

"必修课":学员必学课程,由中国教育干部网络学院预先统一分配。

- "选修课":学员自主选学,根据个人需求从"选课区"选择相关课程加入"选修课表"。
- "直播课程":由中国教育干部网络学院统一安排分配,如有直播将会预先通知。
- "班级研讨":同班同学在此可以进行自由交流,也可班长发起主题组织研讨。
- "作业":学员须按相关要求在线提交预先配置的作业题。

"研修成果":学员须按相关要求在线提交预先配置的研修成果题目。

"试卷":课程学习结束后,学员须在规定时间内在线完成试卷作答。 "研修活动":班长或辅导教师可发起有关在线活动,组织班级学员参与。 "参考资料":根据项目配置的专题文字参考资料,供项目内学员自主阅读学习。 "项目论坛":根据项目配置的专属论坛版块,项目内所有学员均可参与交流。

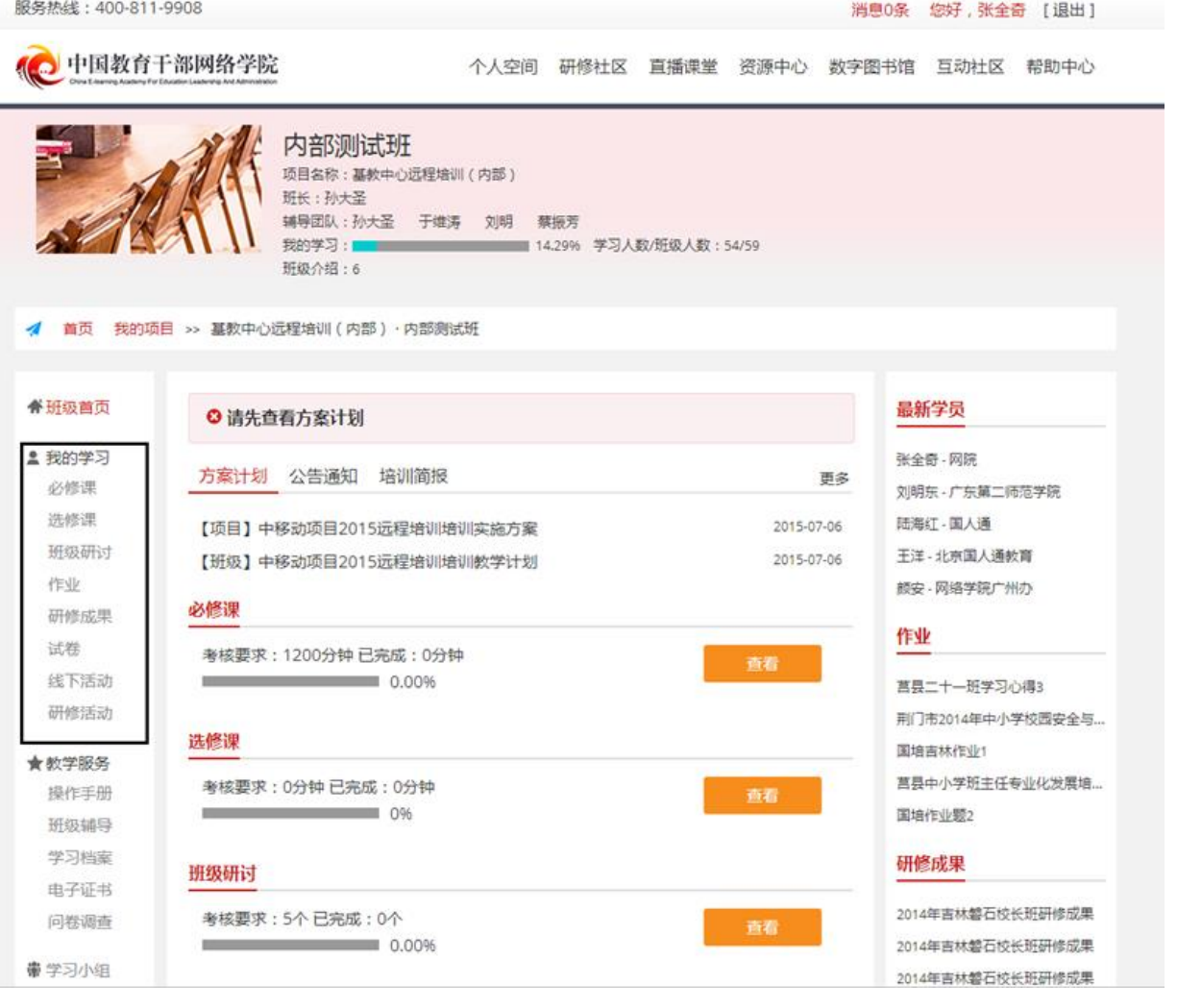

# 备注说明:

本手册所示为基本学习流程。具体详细操作流程请点击中国教育干部网络学院首页右 上角"操作指南"了解。(如下图所示)

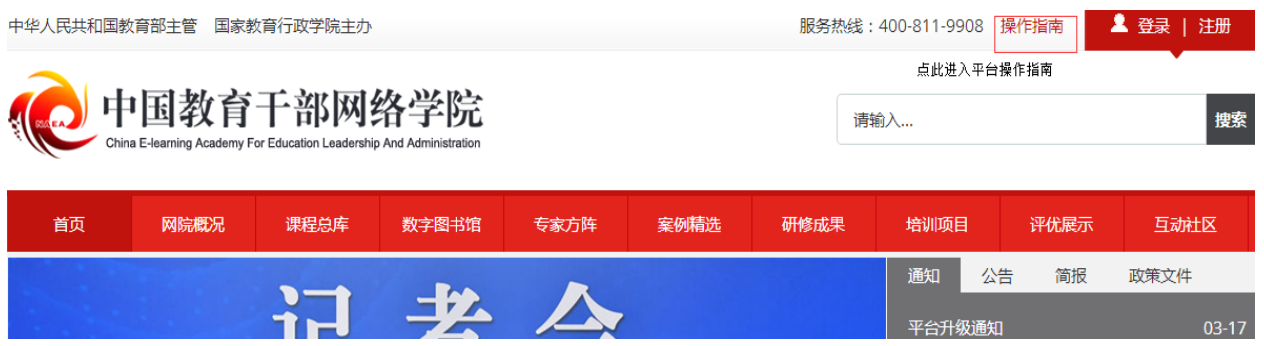